## **OPEN SITGES**

## MANUAL SPORTDATA

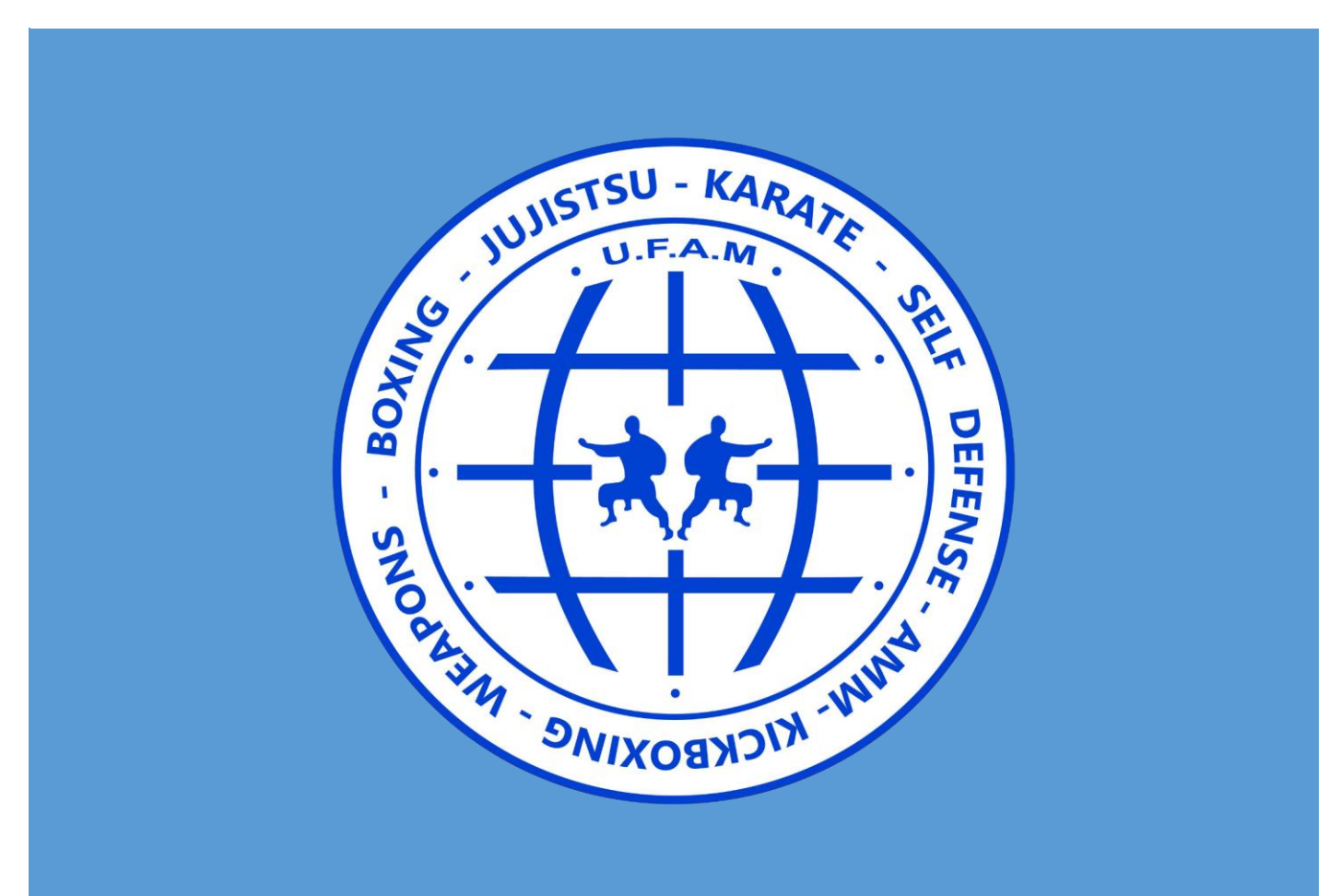

Ilya Neklyudov UFAM 2016

1. Abrir cualquier navegador y en la barra superior escribir la siguiente adresa: [https://www.sportdata.org](https://www.sportdata.org/)

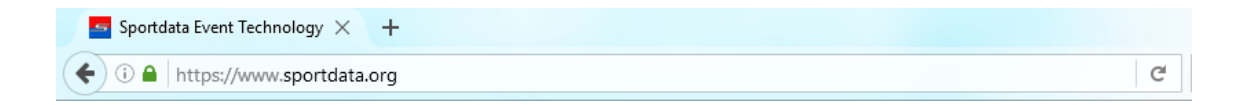

2. Bajar hasta encontrar el apartado de WAKO KICKBOXING y hacer un clik en el link (EVENTS).

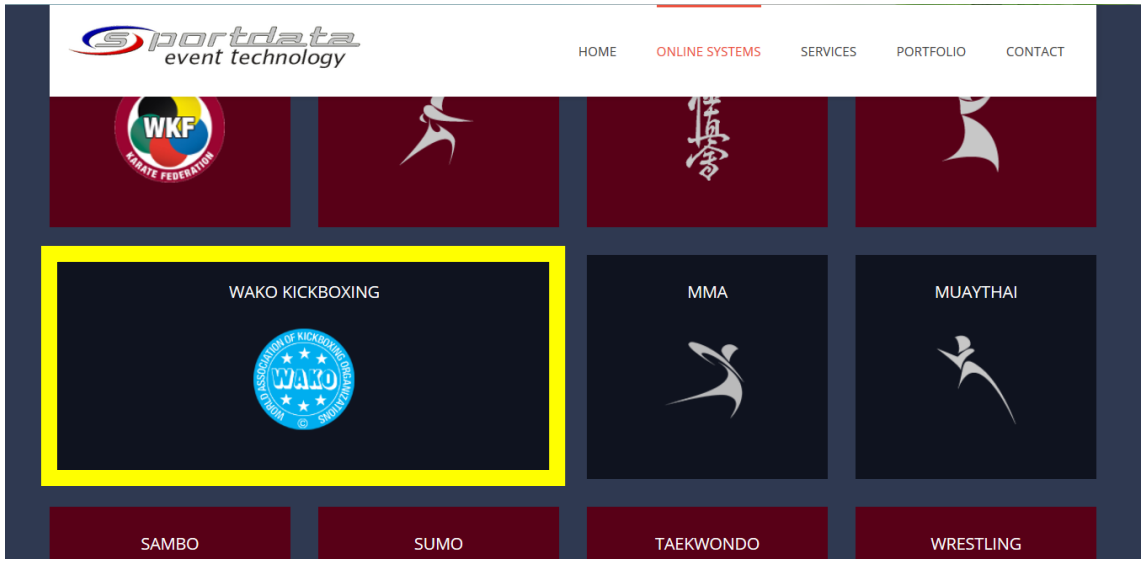

3. A continuacion nos llevara a la pagina destinada a Kickboxing, en la parte superior derecha tenemos que dar clik en Login [Kickboxing].

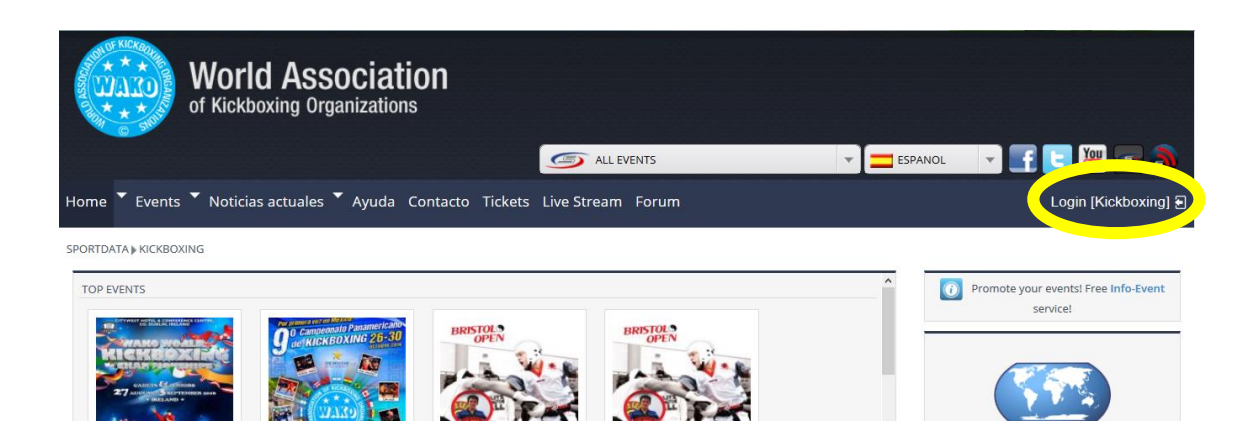

4. A continuacion si ya tienen una cuanta creada deberia de introducir sus datos y acceder a la plataforma, en caso de que es la primera vez que intenta acceder deberia de ir al link de **Crear nueva cuenta** de Equipo/Asociación.

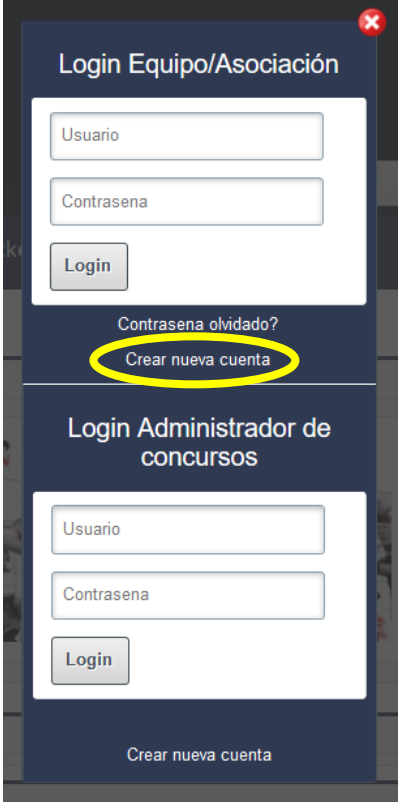

5. A continuación deberia de introducir los datos que le estan solicitando (los campos con asterizco\* son obligatorios)

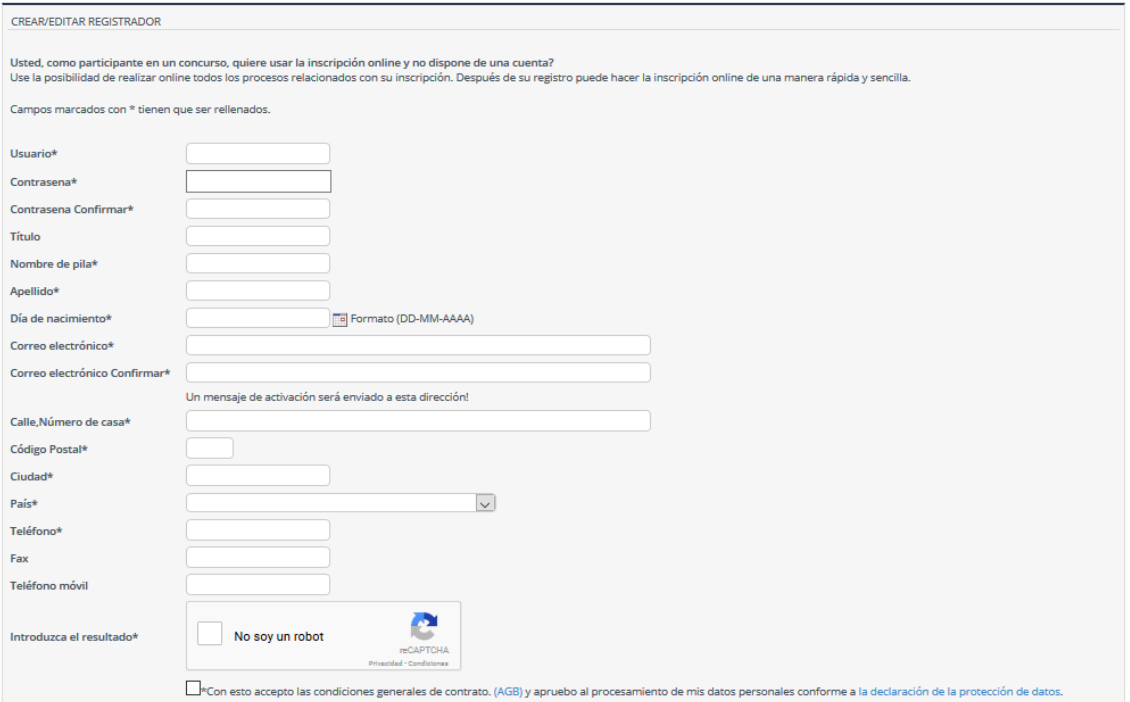

6. Una vez que habeis introducido todos los datos requeridos os enviaran un correo electronico a la adresa que habeis puesto, teneis que abrir el correo que y entrar en el link que os han mandado para activar la cuenta.

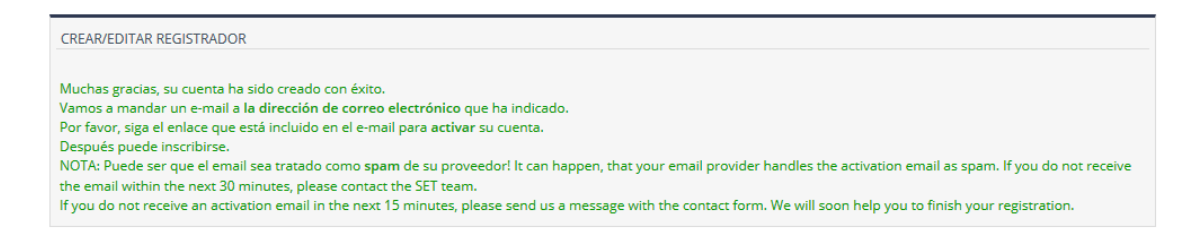

Despues de entrar en el link os confirmaran que vuestra cuenta ha sido activada.

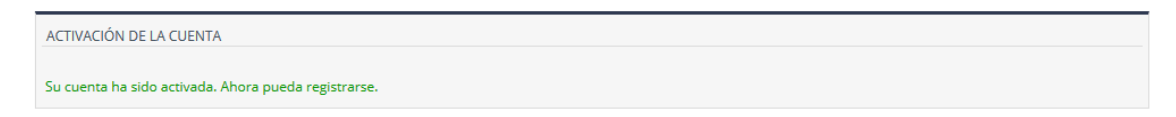

7. Una vez hecho todo eso y su cuenta ha sido activada volvemos al paso Nº4 para entrar en la plataforma.

8. Ya estamos dentro y nos encotramo con el panel de control que nos pide que introduzcamos los datos de su equipo, entramos en el link y vamos a ello.

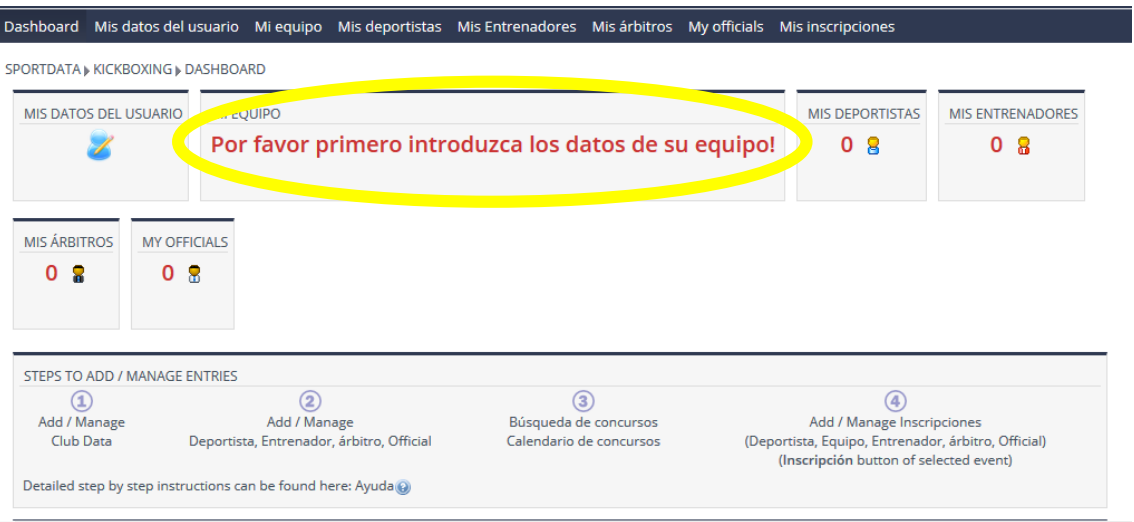

9. Escribimos el nombre del club, la abreviatura y le damos a enviar.

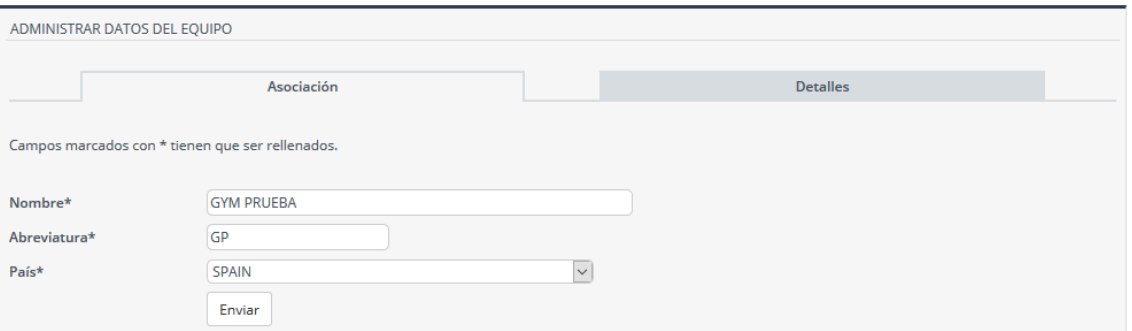

10. Ahora volvemos al panel de control

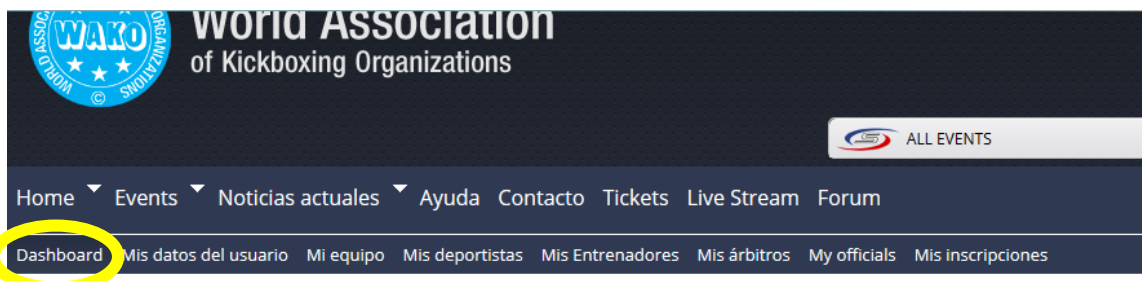

11. Pasamos a la parte de creacion de nuestros competidores. Para eso vamos al apartado "MIS DEPORTISTAS".

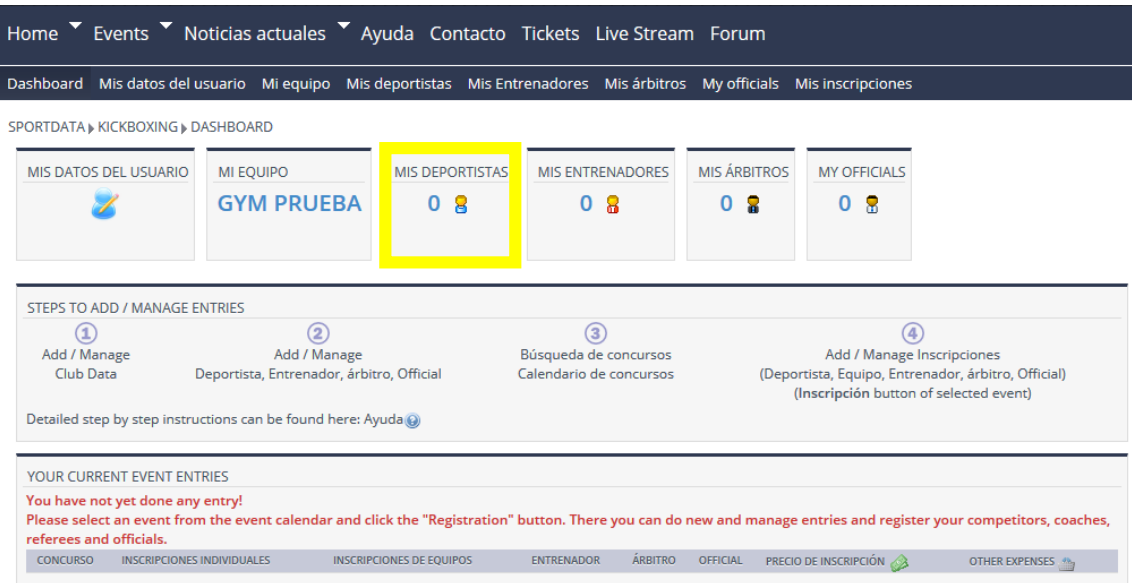

12. Ahora no teneis a ningun deportista, para añadirlo vamos a la pestaña derecha que dice "Crear nuevo deportista"

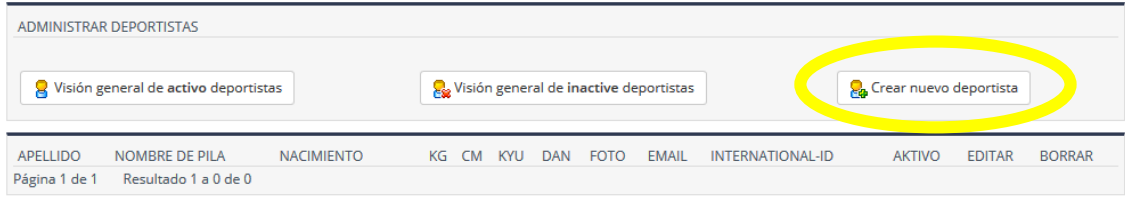

13. Introducimos sus datos y dar al boton de ENVIAR.

**\*IMPORTANTE: introducir PESO, el KYU o DAN (a partir de 4º KYU / Cntr. Azul se concidera Avanzado)**

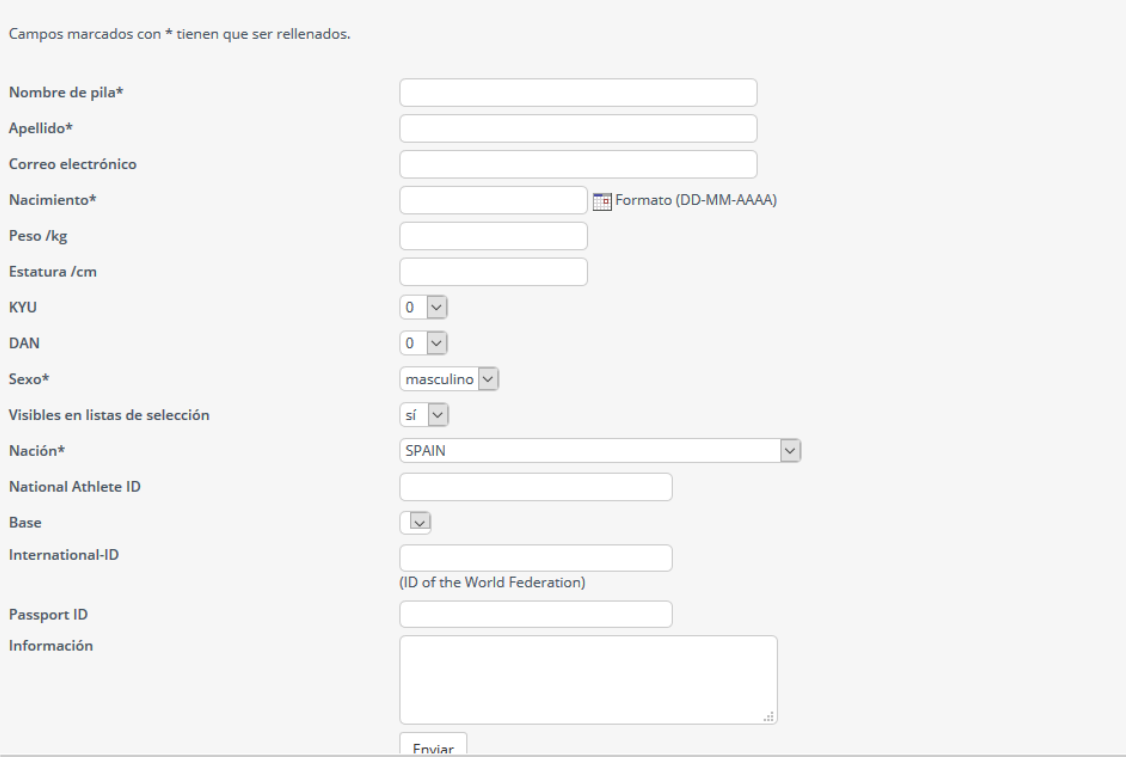

14. Una vez creados todos los deportistas vamos a volver al panel de control e iremos a buscar el evento en el "Calendario de concursos".

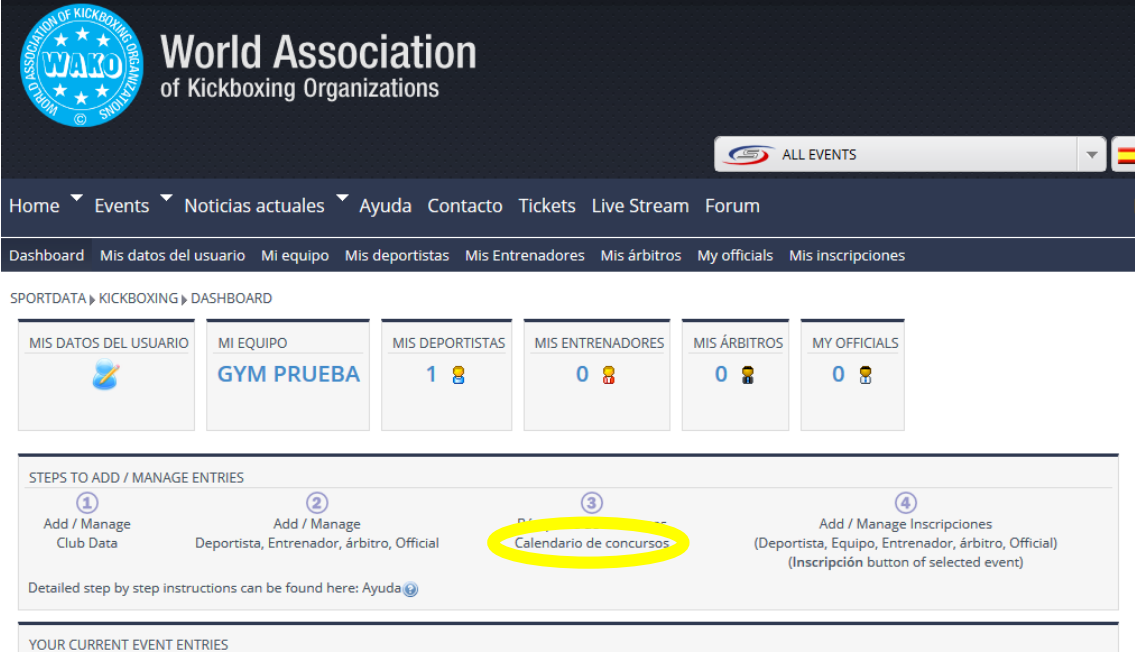

15. Lo buscamos como "KICKBOXING GRAND SLAM SERIES" y entramos.

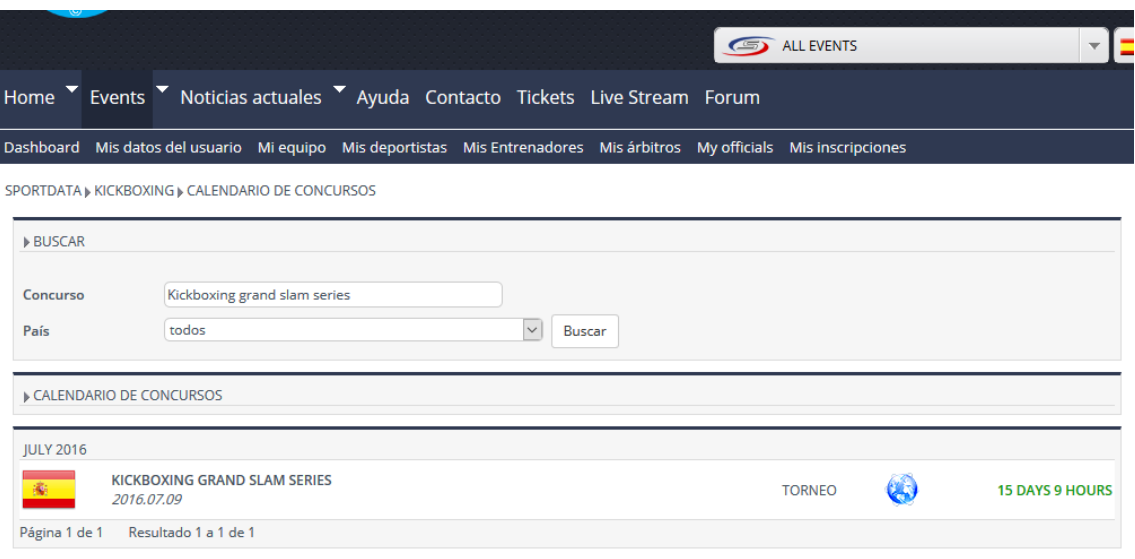

16. Una vez dentro podemos ver la informacion general del concurso. Ahora si ya sabemos todo lo que queriamos vamos a pasar a la inscripcion de los competidores abriendo el link "Inscripción".

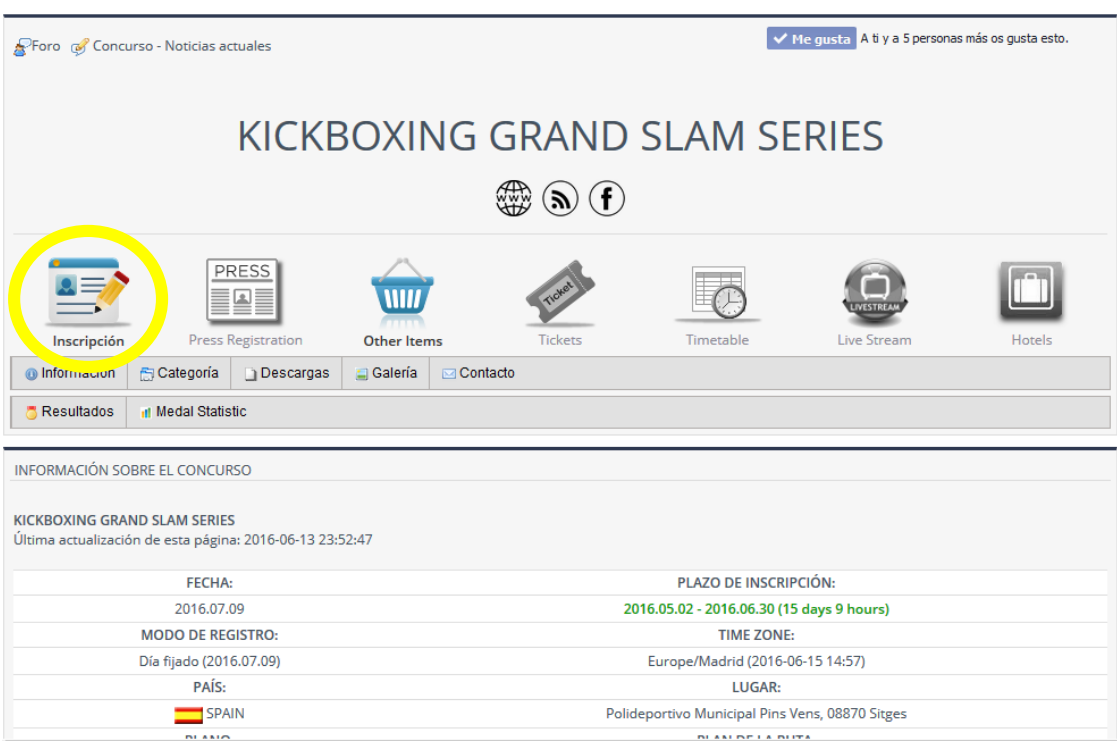

17. Aquí tenemos las 2 formas de inscribir a nuestros competidores, tanto como individuales como en equipo. En equipo es solamente cuando los inscribimos en formas musicales en grupo.

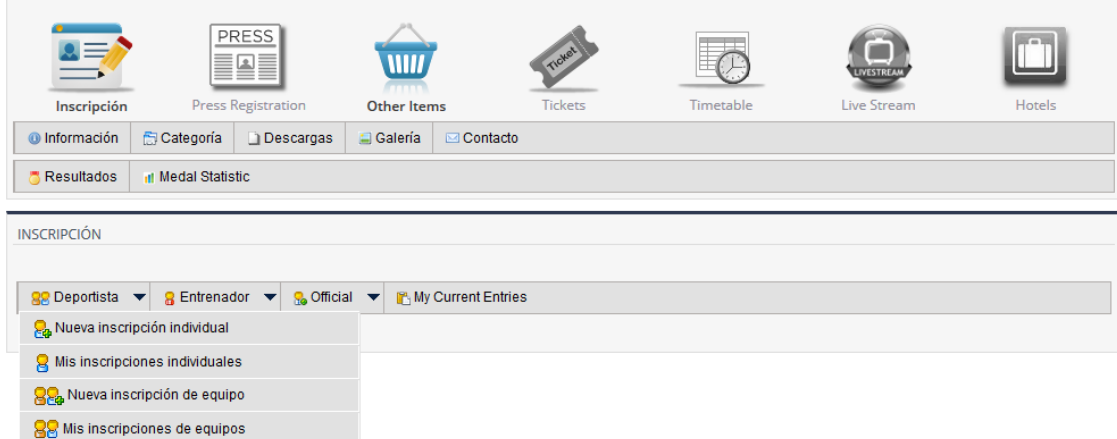

18. Vamos a hacer una inscripcion individual. Ahora tenemos que elegir a nuestro deportista y elegir en que va a participar, una vez elegido le damos al boton de ENVIAR.

## **\*IMPORTANTE: hay que tener en cuenta el PESO y el NIVEL de nuestro competidor!**

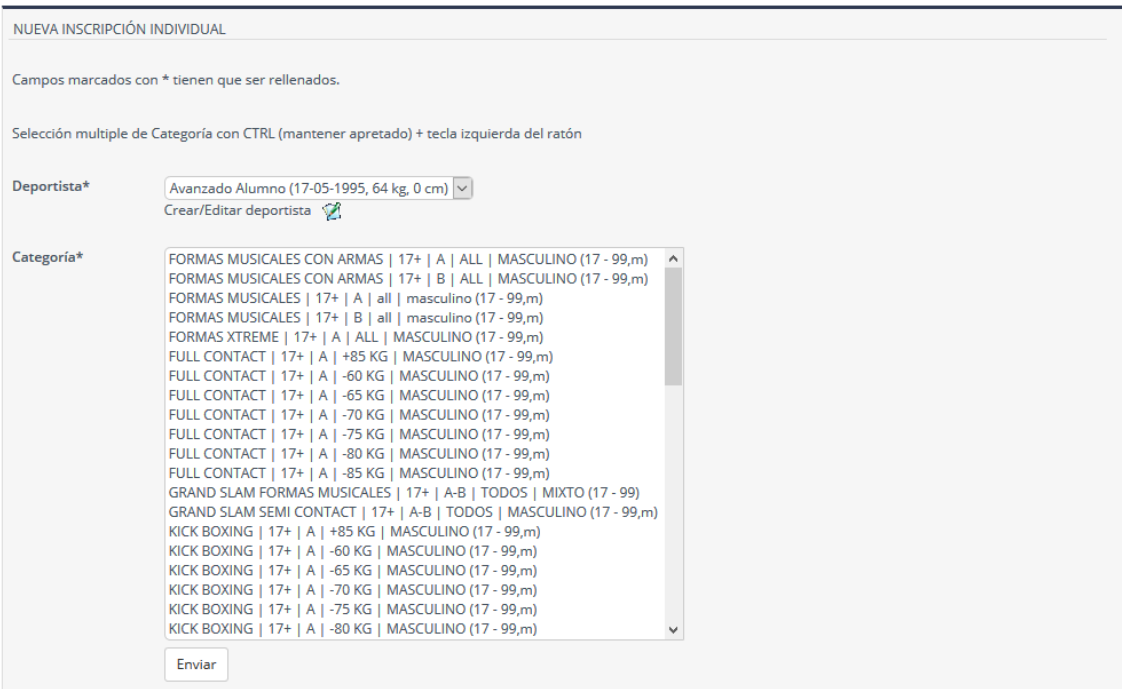

19. Una vez inscritos todos los competidores vamos a panel de control, aquí nos mostrara el TOTAL a pagar por las inscripciones de los competidores.

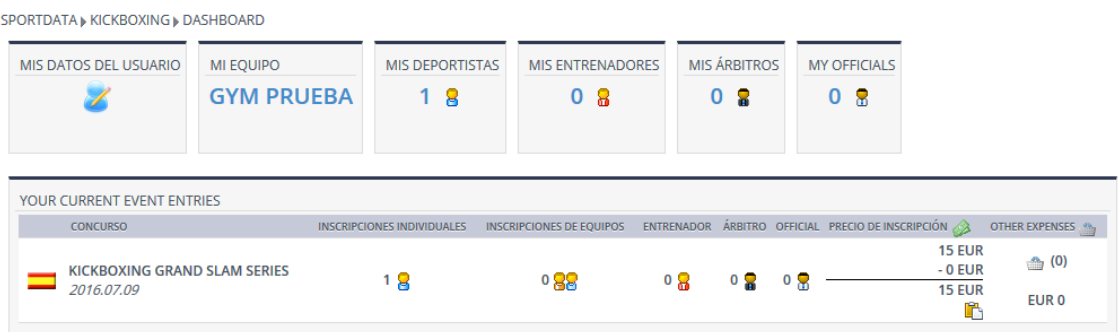